# Flair: Graphic User Interface of FLUKA

mput by hames

<sup>eometry</sup>

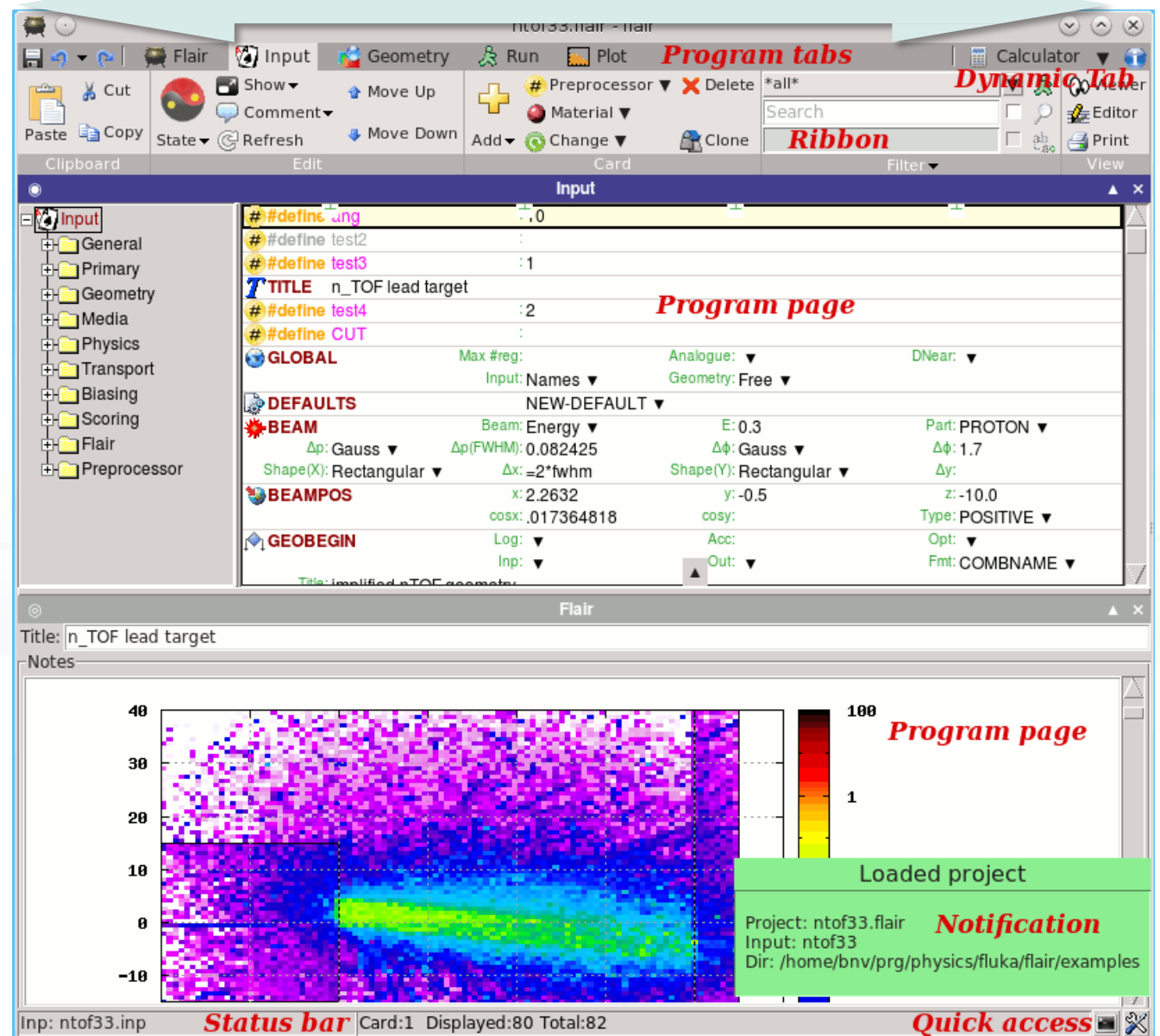

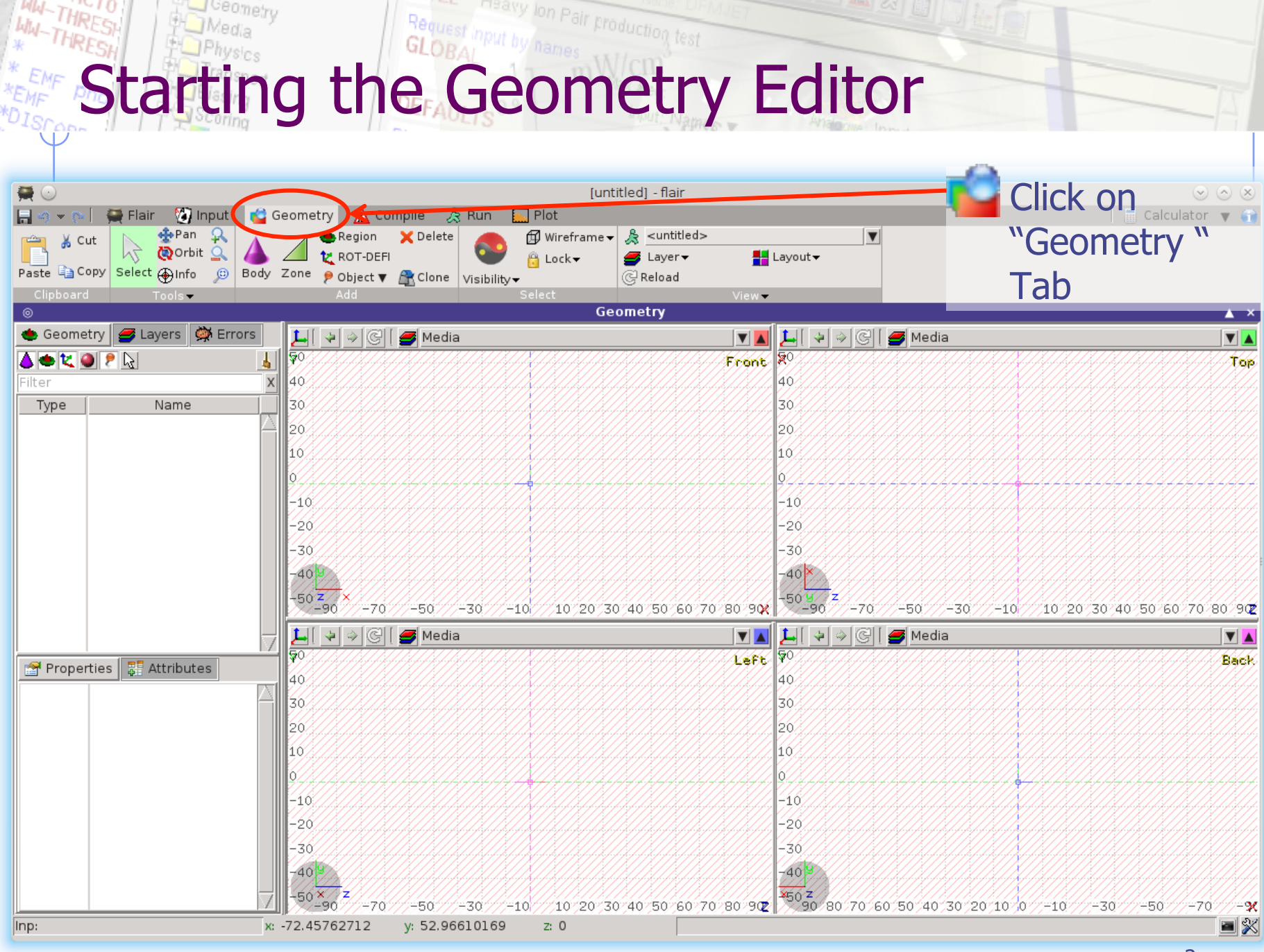

2

## lon Pair production test **Geometry editor**

- Working on 2D cross sections of the geometry;
- Interactive visual editing of the geometry in 2D;
- Debugging bodies/regions in a graphical way;
- Fast 3D rendering of the geometry;

#### Pros

- Fast display of complex geometries;
- Many user-customizable layers;
- l Graphical editing of the bodies with snapping mechanism to generate accurate coordinates;
- Visual selection and editing of zones w/o the need to know the orientation of bodies;
- Use real curve of bodies with no conversion to vertices/edges;
- l Interactive debugging with information of problematic bodies, regions and/or zones;

#### Cons

- Tricky to orientate in an unknown geometry;
- Difficult to find region using the expression;

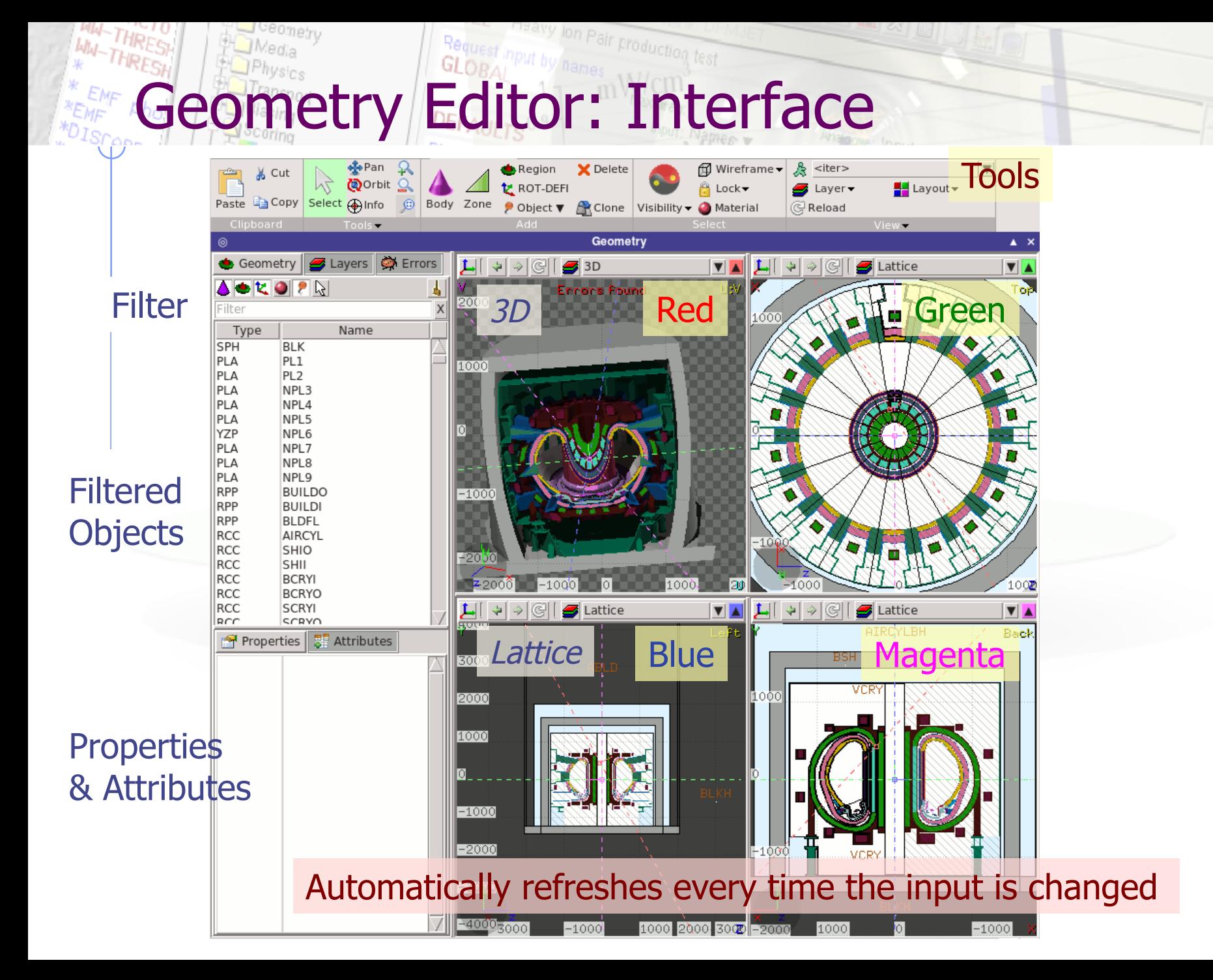

## **Pary lon Pair production test** Viewport axes System

**u** 

#### Each viewport is defined by:

- **Origin** center of viewport
	- Basis relative axes system u, v, w. w is coming out of the screen towards the user

Extends zooming

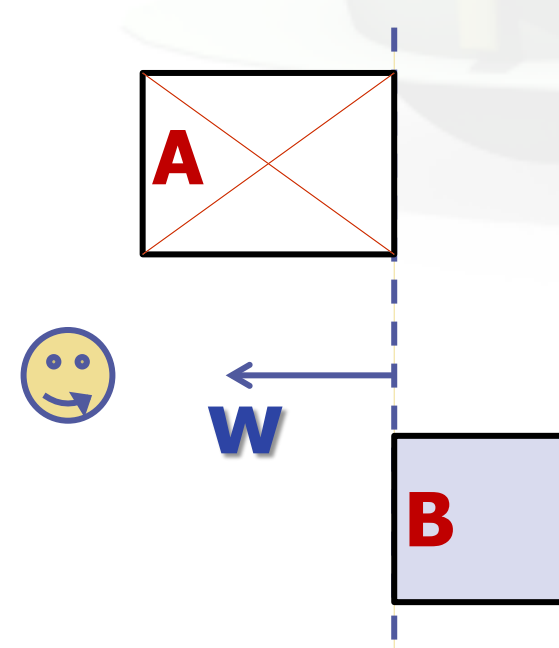

**w** 

**v** 

#### **Note:**

- Each viewport is facing towards negative **–w**
- $\bullet$  If bodies A, B are touching the viewport like on the plot.
- Only body B will be visible

## **Tracty lon Pair production test Navigation FACKeyboard**

[arrows] an viewport **d** (zero) **Center to origin** 

l Ctrl + [arrows] orbit viewport around **u,v** axes + [Shift] rotates by 90° Page Up/ Page Down pan viewport front/back l Ctrl + PgUp/PgDn rotate viewport around **w** axis  $\bullet$  = / -  $\qquad \qquad$  zoom in / zoom out **d** open projection dialog to set the **o**rigin/basis/save/recall etc… **e** 1, 2 **front [X:Y] / back [-X:Y]** l 3, 4 **left [Z:Y] / right [-Z:Y]**  l 5, 6 **top [Z:X] / bottom [-Z:X]**

Assuming:  $Z =$  direction of the beam (horizontal)  $X = horizontal$ 

 $Y = vertical$ 

### nput by hanes Navigation **DEFAL Mouse** [1/2]

#### With the left mouse button:

- 1. Select the appropriate action pan/orbit/zoom with:
	- $I.$  Menu  $\rightarrow$  Tools
	- II. Toolbar
	- III. Keyboard shortcut
- 2. Click and drag the desired viewport

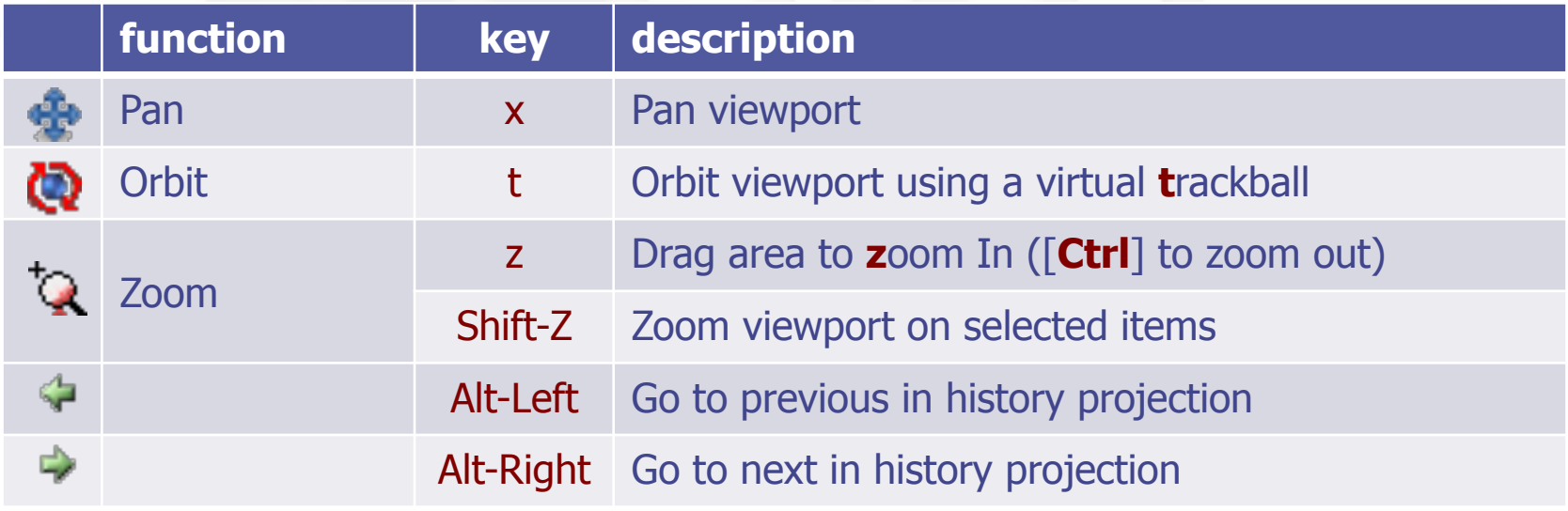

## lon Pair production test **Vavigation <b>EFAU** Mouse [2/2]

- With the middle mouse button
	- **n** alone Pan/Move viewport
	- **Ctrl** orbit projection using a virtual trackball
	- Ctrl-Middle-Shift orbit projection using a virtual trackball with steps of 15 degrees
	- **Shift** select rectangle region and zoom into
	- <sup>n</sup> Shift-Middle-Ctrl select rectangle region and zoom out
- l Wheel (if any) zoom in/zoom out
	- **n** Ctrl-Wheel pan/move forward or backward
	- Ctrl-Shift-Wheel smoother pan/move forward/backward
- With the right mouse button
	- **n** alone **opens popup menu**
	- **n** Shift pan/move viewport
	- <sup>n</sup> Ctrl orbit projection using a virtual trackball

When laptop mode is enabled in the Preferences/Geometry then the middle and right buttons are swapped

# **Navigation Frau Viewport lines [1/2]**

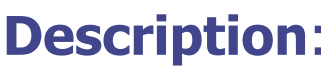

**3D Viewing direction** 

- Dashed lines represent other viewports (the intersection of other viewports with the current one);
- The center is represented with a square;
- Viewing direction **w** is indicated by a short line;
- When another viewport is outside the view window, the viewport-line will be displayed on the closest edge;

#### **Actions:** Select  $\mathbb{Q}$  + left mouse button

- Drag the center square to reposition the viewport
- Drag the line close to the center to reposition the viewport along the vertical **w** axis
- Drag the extremities to rotate it

### lon Pair production **Navigation DEFAU Viewport lines [2/2]**

### **Centering Viewports**

- When snapping to grid is activated
- The center of the viewport will be aligned to the grid (step of 1/10 of the main grid)
- [Shift] key while toggle the snapping action;
- Alternative, it can be centered on the vertices of the selected bodies;
- By dragging a viewport center it always moves the center on the current viewing plane.
- l Shortcut "**c**" centers all other viewports (except 3d) at the mouse pointer

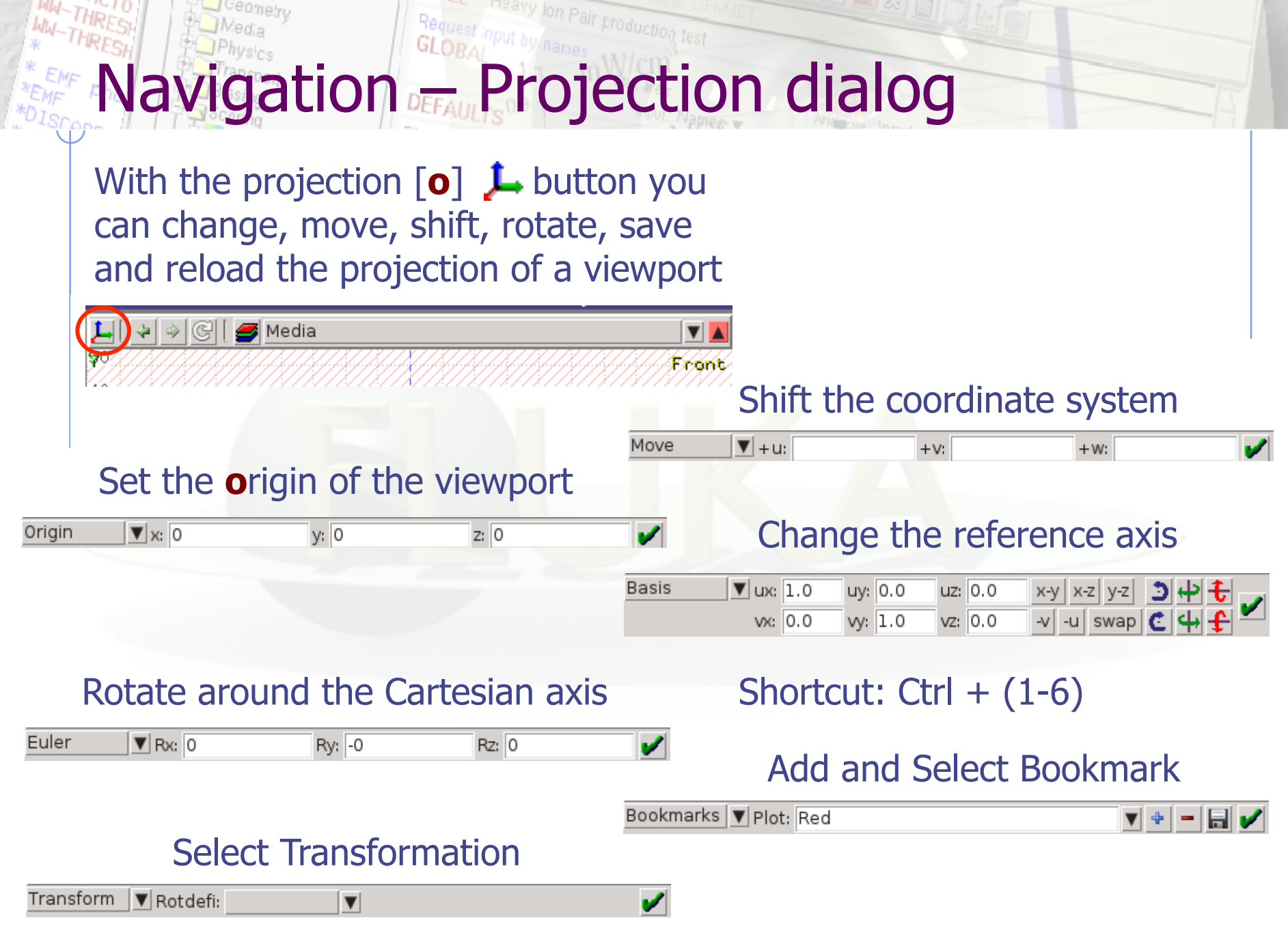